## **Resetting Your Password**

If you've forgotten your password, you can set a new one right away with no assistance required from your RiskVision administrator.

## To reset your password:

- 1. Open the login page.
- 2. Click the Forgot your Password link.
- 3. Enter the email address that has been registered in the RiskVision Server in the Enter Email Address field.

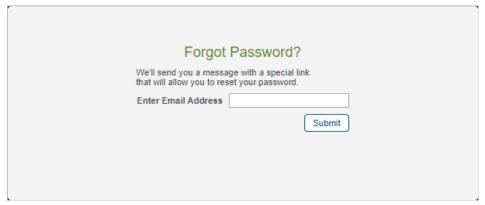

The Forgot Password page.

- 4. Click **Submit**. An email containing the link to reset your password will be sent to your mail box.
- 5. Click the link in the email to open the **Change Password** page.

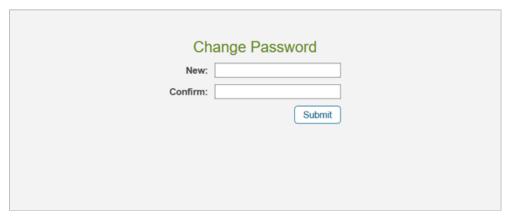

The Change Password page.

- 6. Enter a new password in the **New** and **Confirm** fields.
- 7. Click **Submit**.

To log on with your new password, see Logging in With Your New Password.